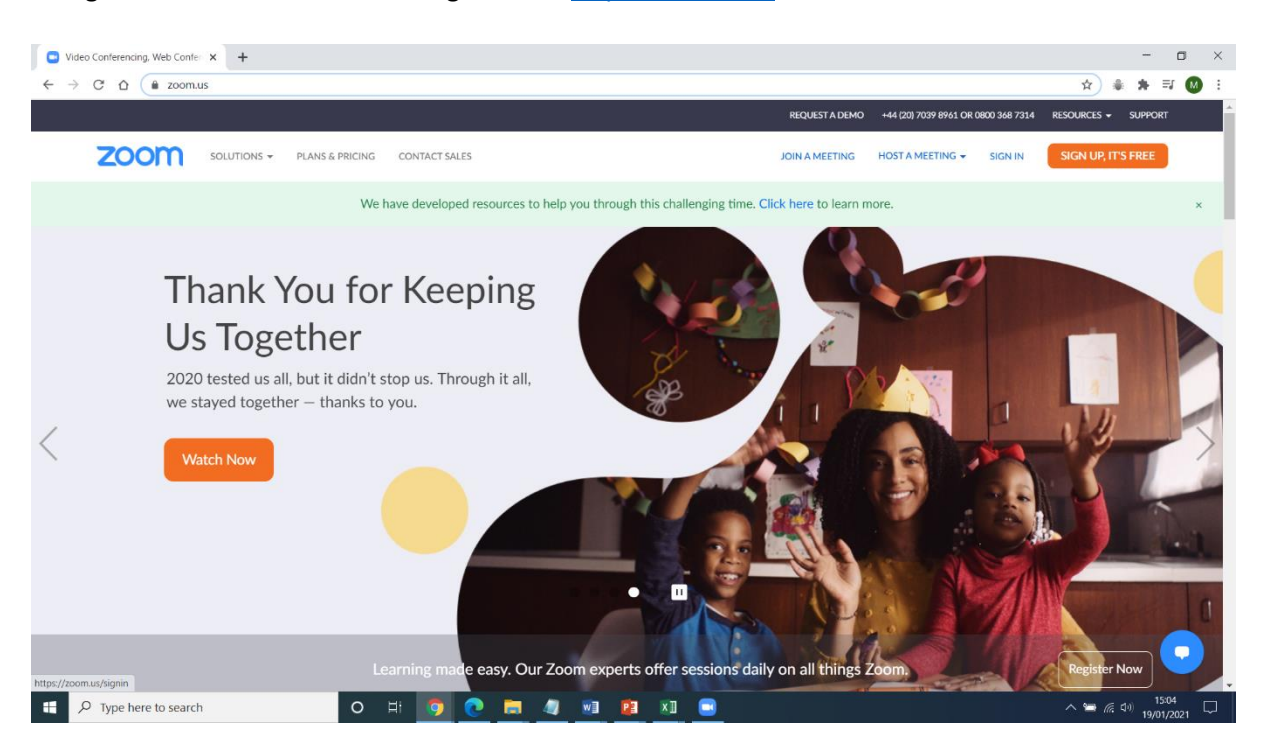

## Navigate to the Zoom website using the link[: https://zoom.us/](https://zoom.us/)

#### Next, click sign in with Google

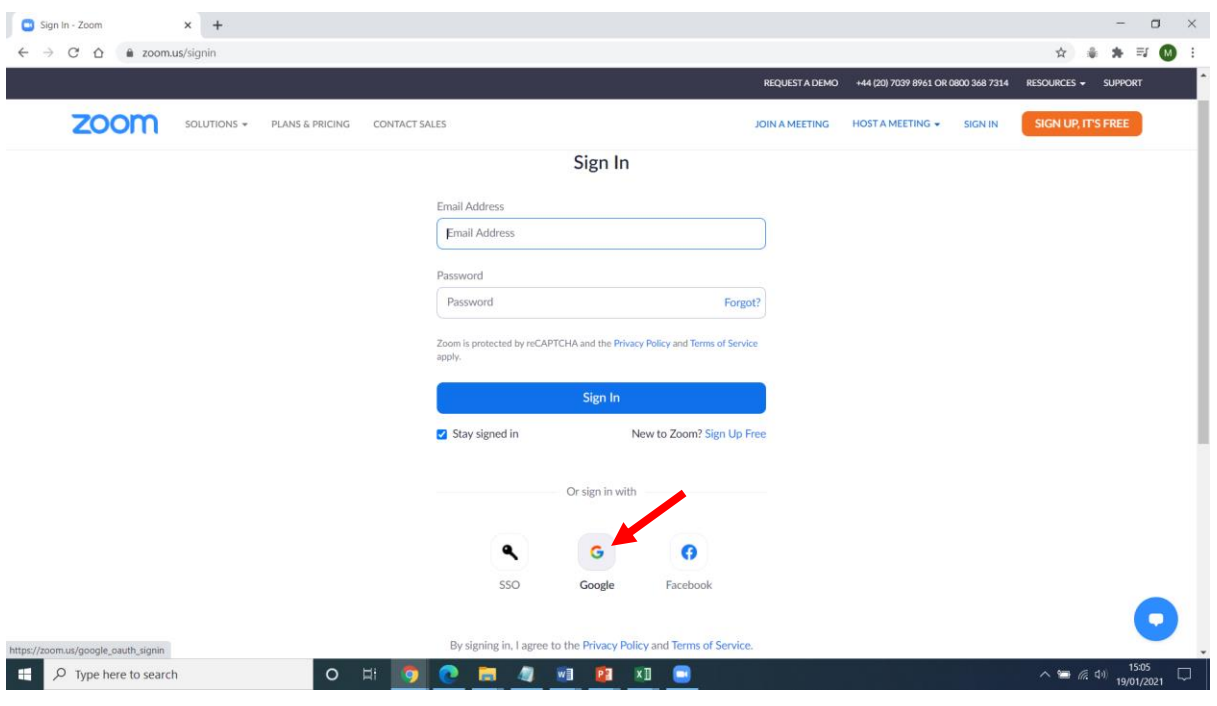

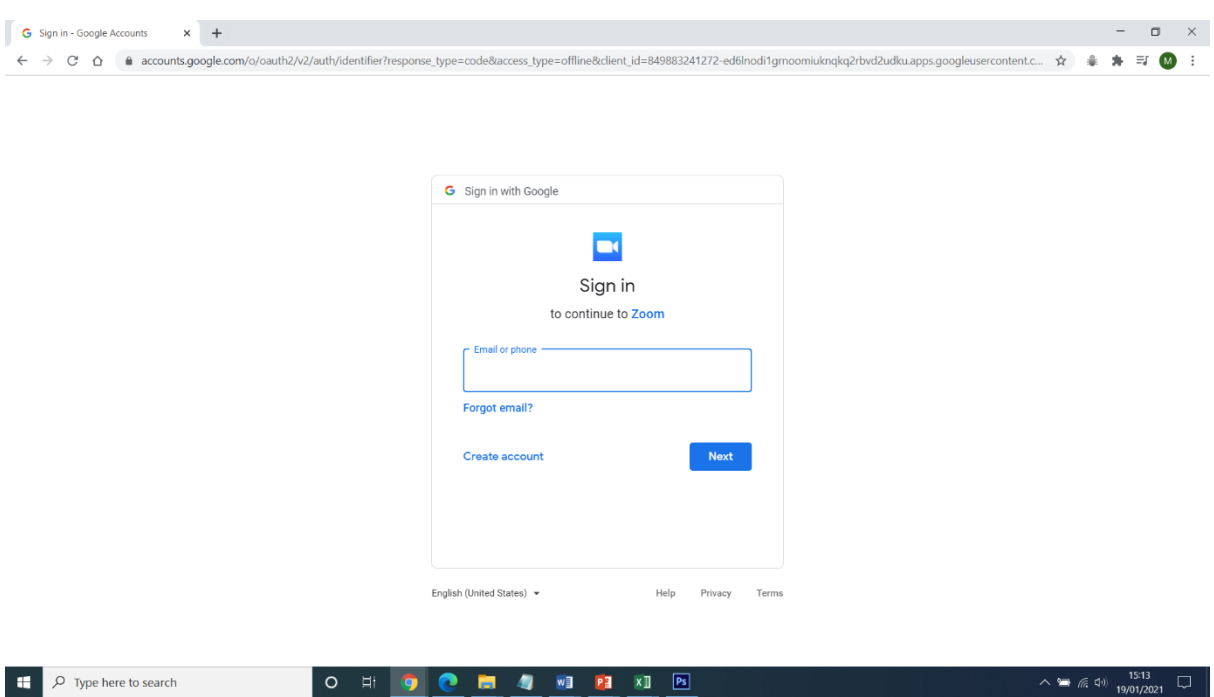

Enter the same email you use to login to Google Classroom

Enter the same password you use to login to Google Classroom

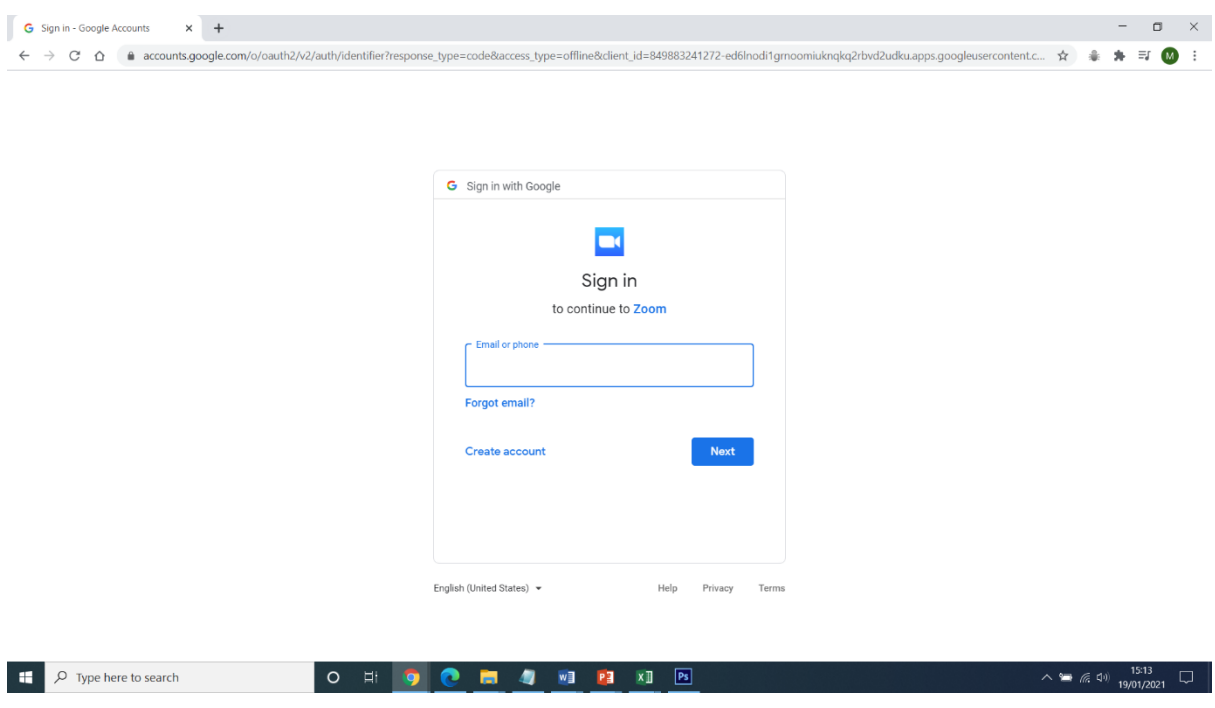

### Click the 'Create Account' button

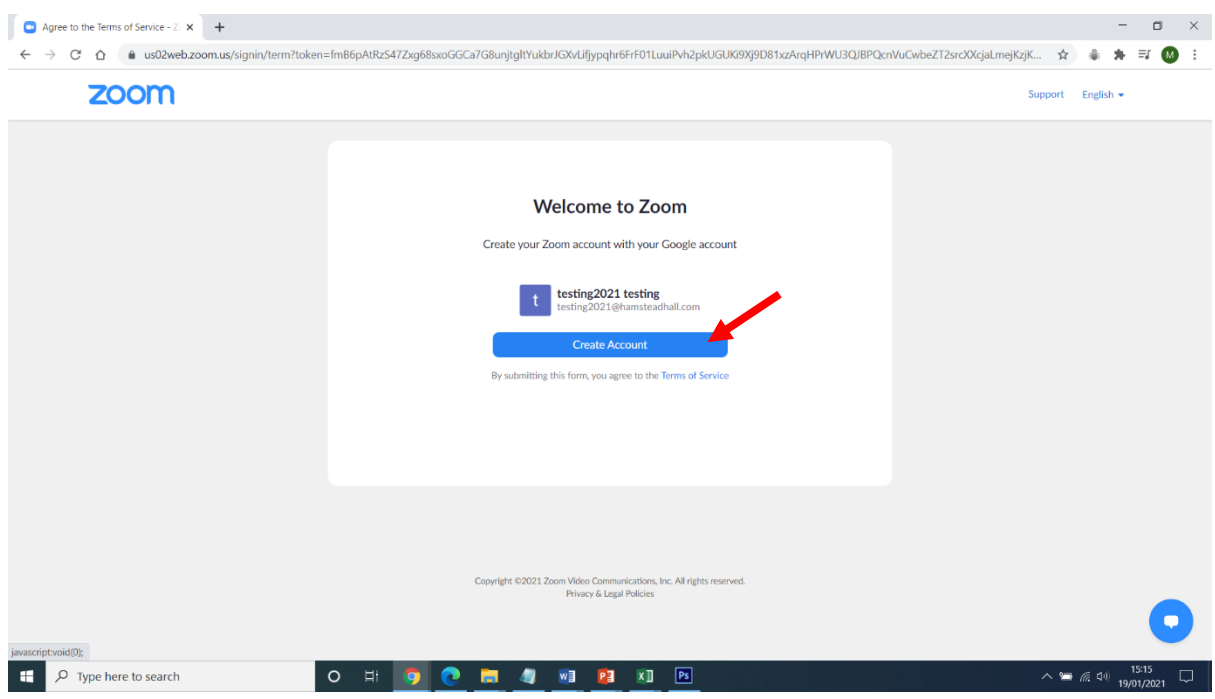

Click 'Consolidate into Account' and then click the 'Continue' button.

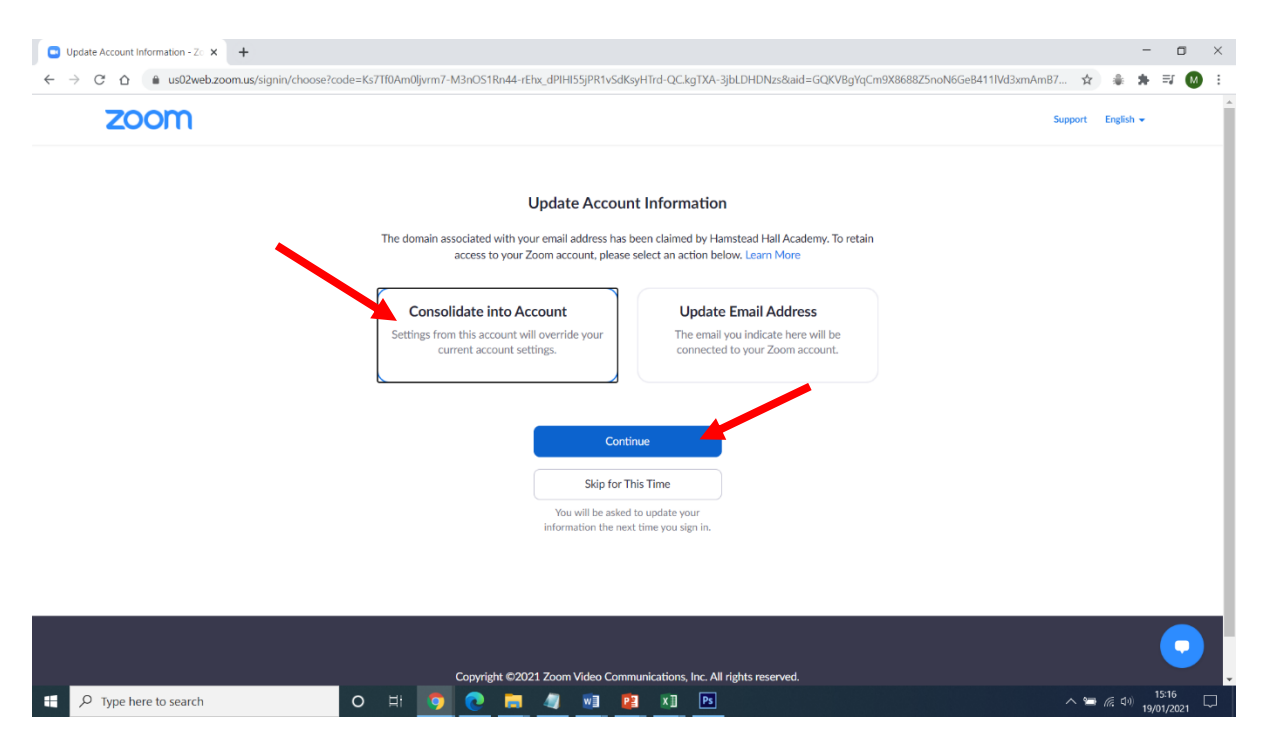

Next, click 'Sign In to Profile Page'

# You have joined the new account Hamstead Hall Academy

Now you are a member of the new account, you can start using Zoom.

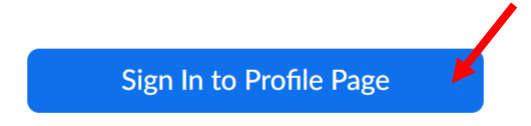

## You are now logged in. Next, click 'JOIN A MEETING'

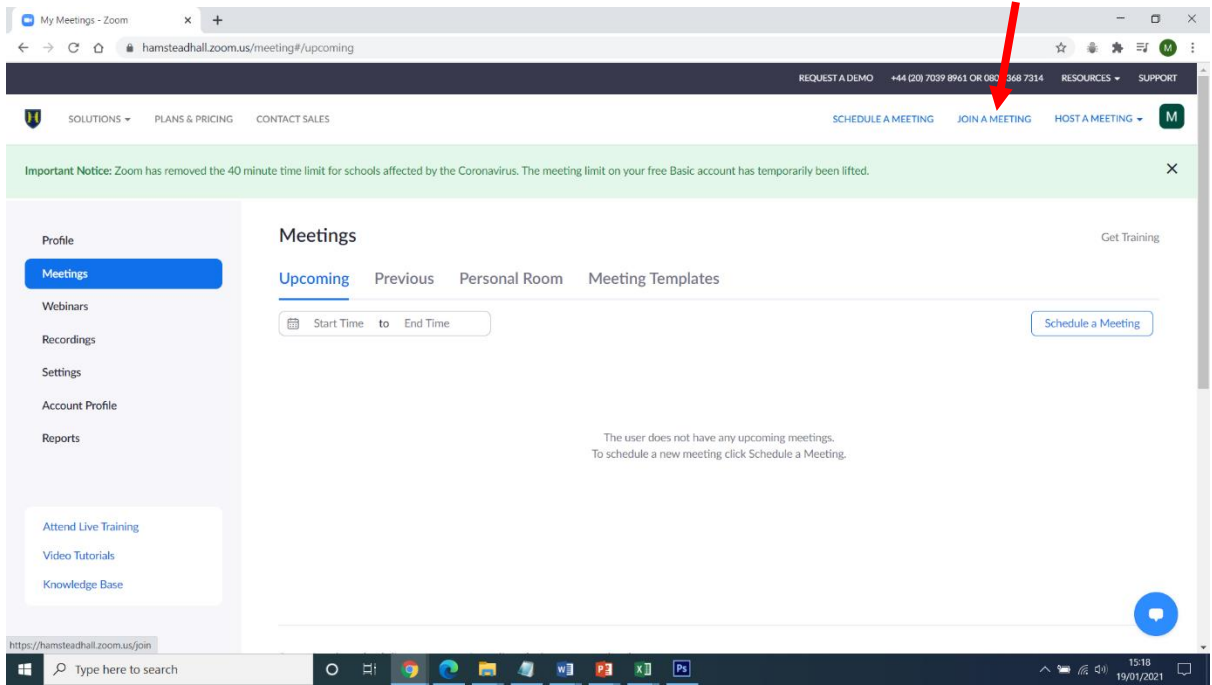

Next, enter the Meeting ID that your teacher has given you.

# Join a Meeting

Meeting ID or Personal Link Name

Join

Join a meeting from an H.323/SIP room system